# **Cattolica International Curriculum**

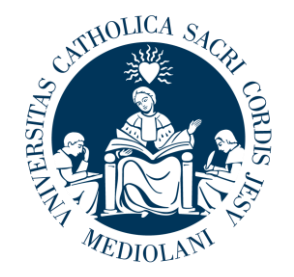

UNIVERSITÀ del Sacro Cuore

**Spring [2023 International Curriculum page](https://international.unicatt.it/ucscinternational-8582.htm)** 

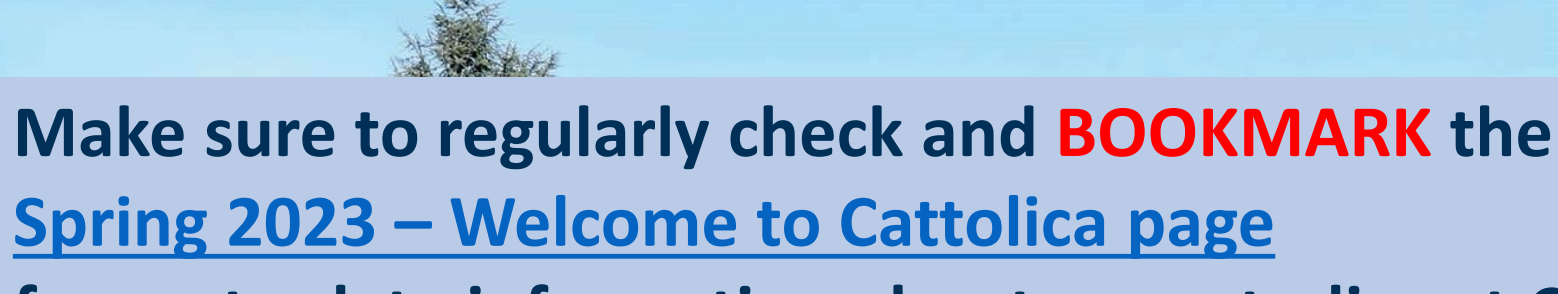

## **for up-to-date information about your studies at Cattolica!**

#### Cattolica International

#### Spring 2023 - Welcome to Università Cattolica

Welcome to Università Cattolica! We can't wait for your arrival in Milan.

In preparation for your arrival, we have put together some useful information that will help you plan your arrival and get your semester off to a good start. If you still have more questions, feel free to contact the International Student Services team, whose contacts are at the bottom of the page.

#### On this page

 $P$ lan your arrival Getting started Making friends and having fun Cattolica International contacts

#### Plan your arrival

**Orientation** event

oreat start

#### **Cattolica communications**

UNIVERSITÀ<br>CATTOLICA

You are now enrolled as a Cattolica student and have been assigned a University email account (e.g. firstname lastname01@icatt it) \*your email address is made up of your username you used for enrolment\*

You will receive University communications on both your iCatt email and your personal email accounts so remember to check both!

ead instructions on how to access your email

5 January 2023 **Download the presentation** 

The orientation event is an essential opportunity for you to meet the International Student

Services team and find out all the information you need to get your study abroad off to a

For students attending 2nd Trimester classes, Faculty of Economics:

**ORIENTATION EVENT 1:** 31 January, 1 and 2 February 2023

**ORIENTATION EVENT 2:** 14, 15 and 16 February 2023

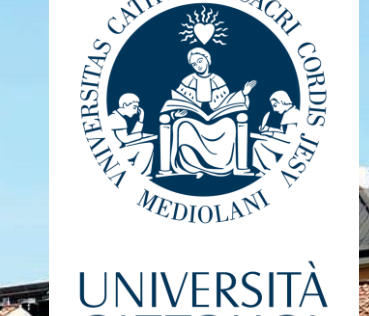

**CATTOLICA**<br>del Sacro Cuore

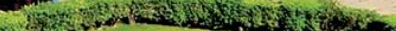

Permesso di soggiorno (Permit of

## **International Curriculum Webpage**

Cattolica International Curriculum – Spring 2023 page: save the link in your favorites!

<https://international.unicatt.it/ucscinternational-8674.htm>

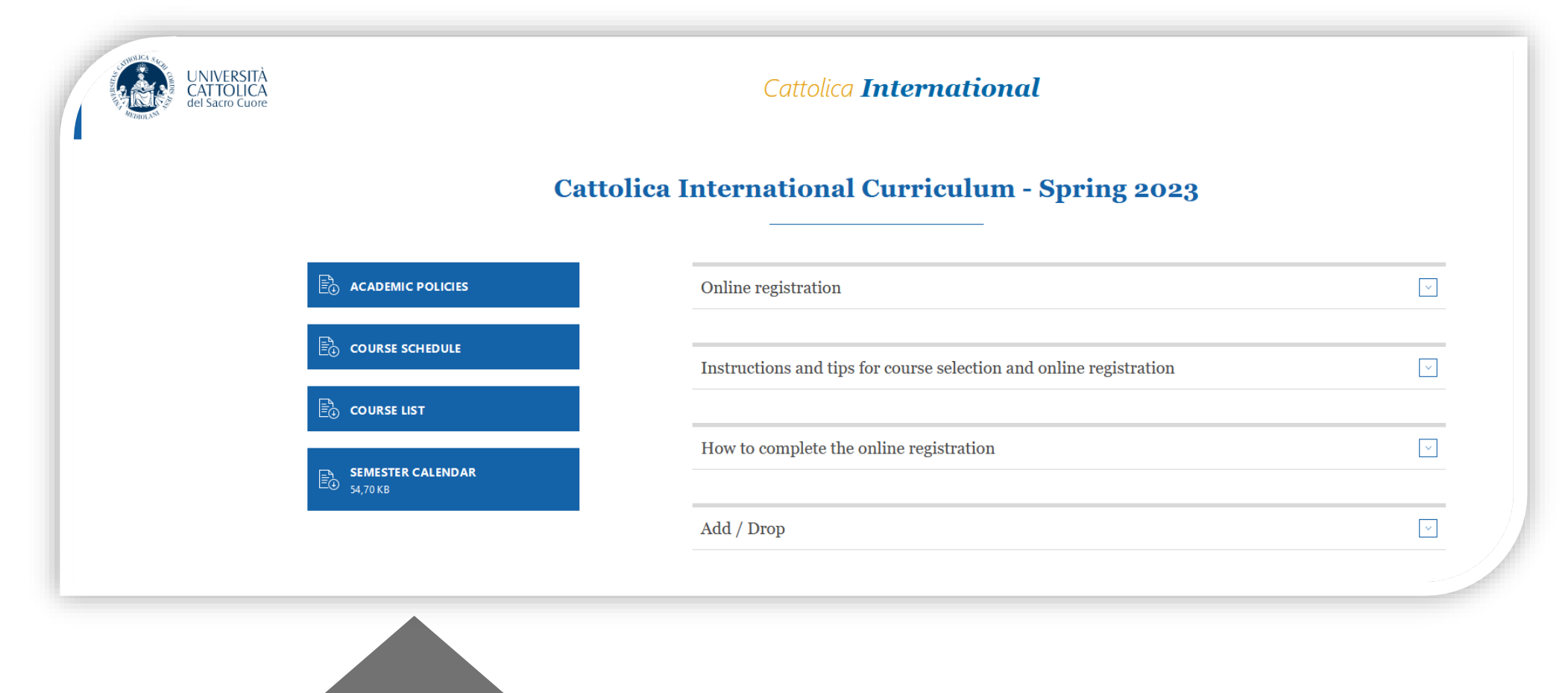

## **Who to speak to:**

*Francesca De Martini International Student Services Team Coordinator*

*Olivia Menghini International Curriculum Courses*  Via Carducci 30, 3rd floor

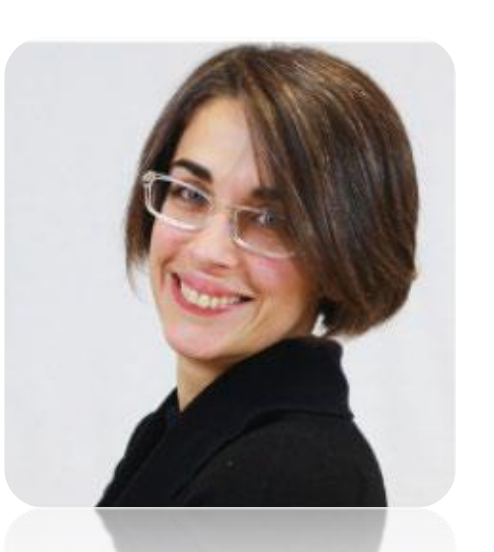

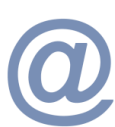

Email: [francesca.demartini1@unicatt.it](mailto:francesca.demartini1@unicatt.it)

Phone: (0039) 0272345221

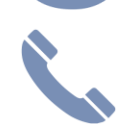

Phone: (0039) 0272345217

Email: [oliviapaige.menghini@unicatt.it](mailto:oliviapauge.menghini@unicatt.it)

Find us in the office or on TEAMS!

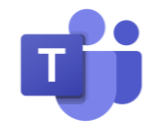

## **Content of this session**

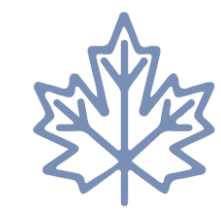

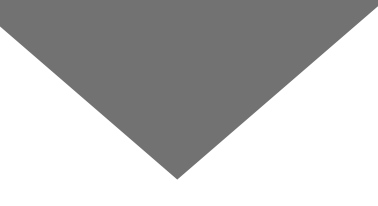

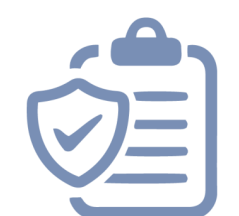

### **Spring 2023 Calendar Cattolica International Academic Policies**

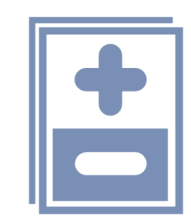

**Add/drop Procedure**

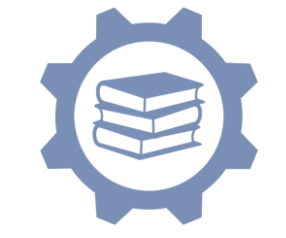

**Course features & How courses are managed**

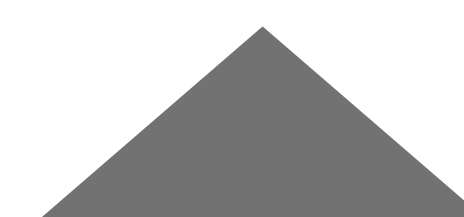

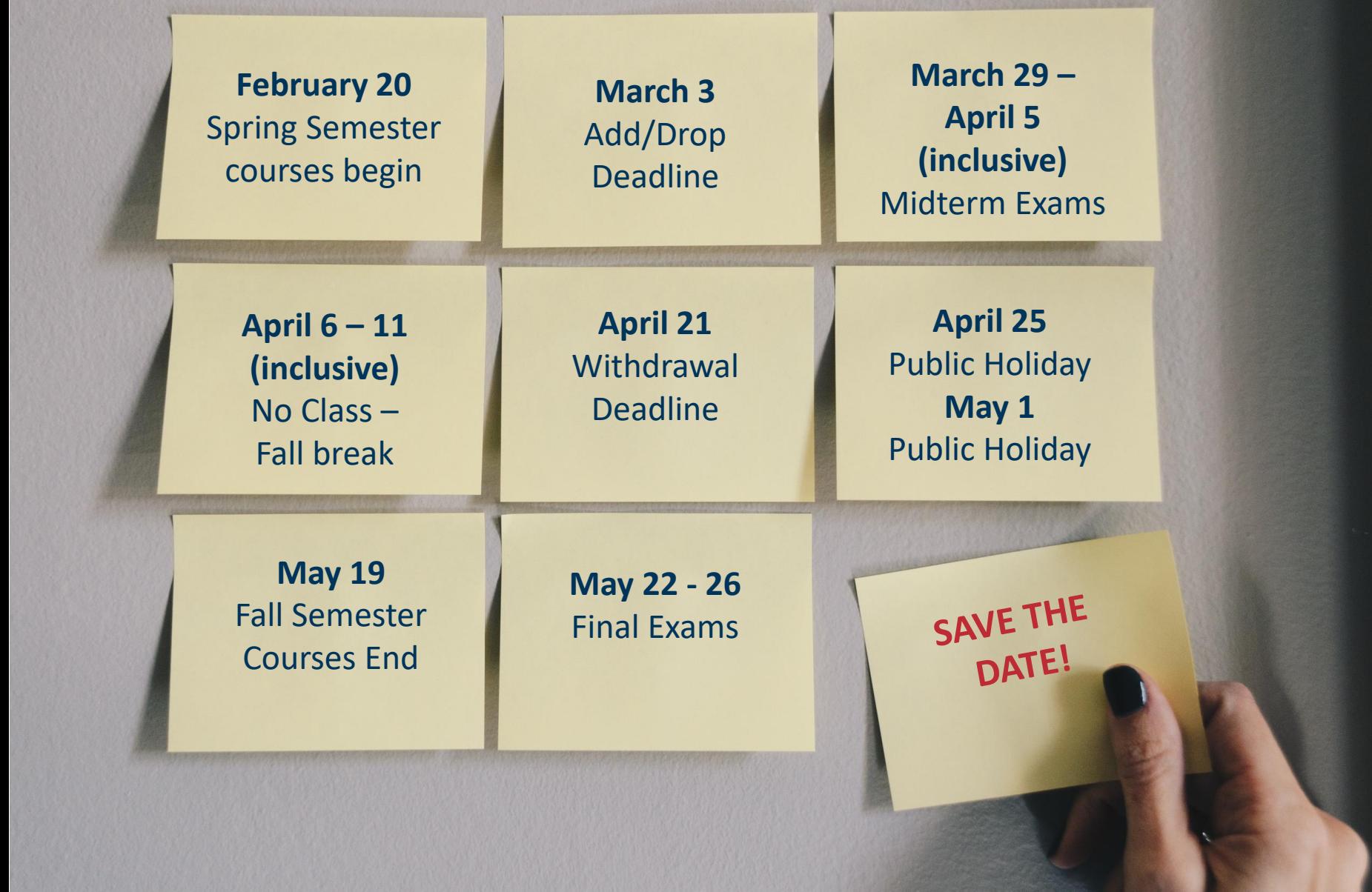

**International Curriculum important dates**

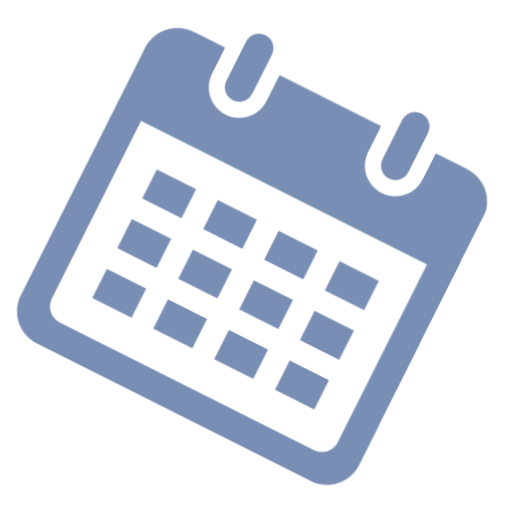

#### Cattolica International Curriculum - Spring 2023 Calendar

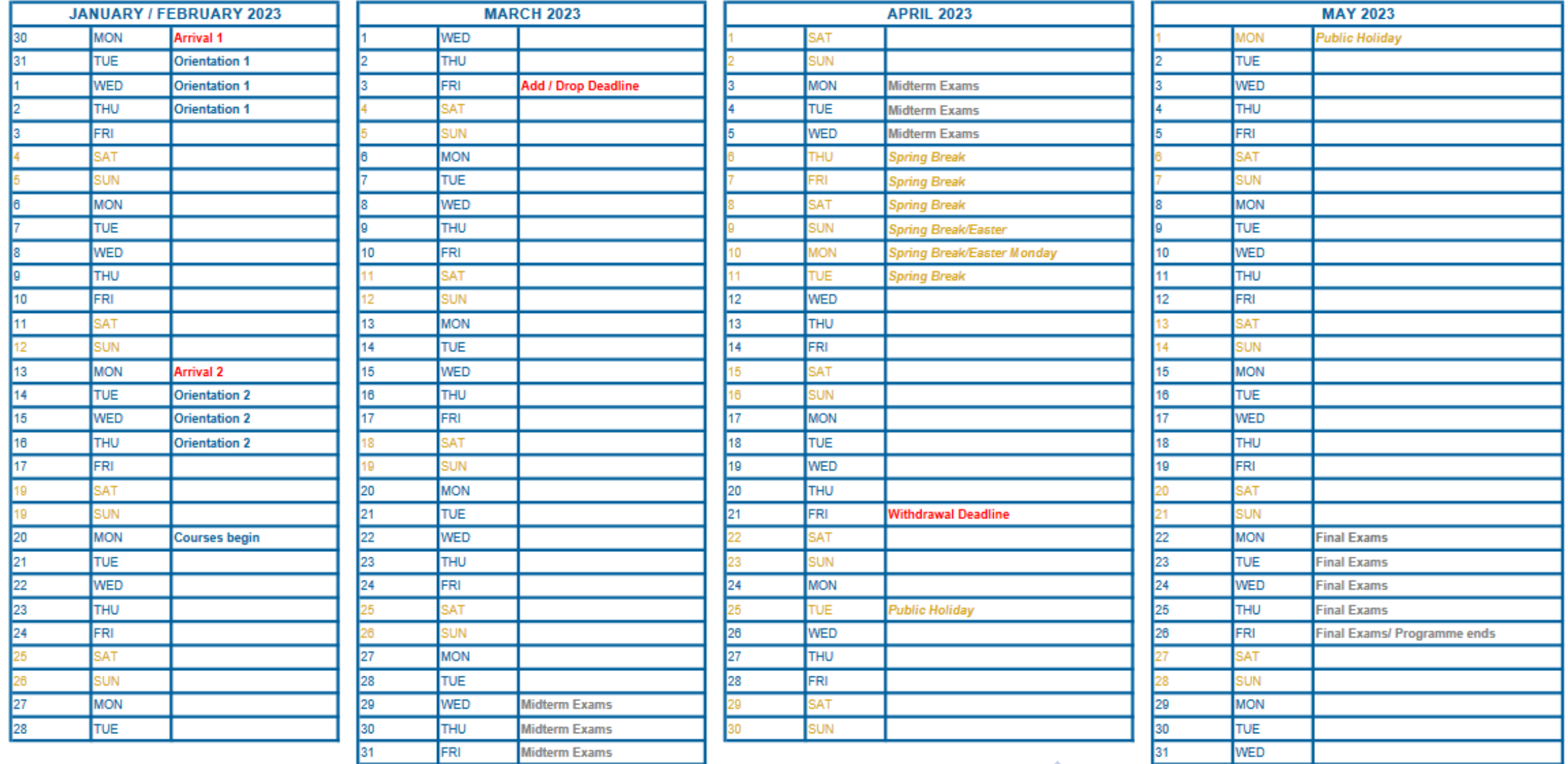

# **Course features**

- **In-person**, not online
- 6 ECTS Credits
- Focus on interaction: your participation is key!
- Readings, exercises and short essays may be assigned
- Travel time is given between classes
- Most classes meet twice a week for 2 hours each session, with the exception of: ZXP690 Vitulli, ZXQ654 Vitulli, ZXP689 Brunazzi, ZXS609 Catalani, ZXQ005 Catalani, ZXP693 de Vargas Machuca, ZXP705 Paglia, ZXP704 Rinaldi, ZXS170 Rinaldi, ZXS567 Napoli and ZXP696 Pagani that meet **once a week for 4** hours.

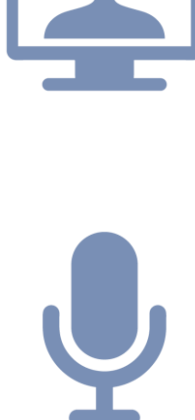

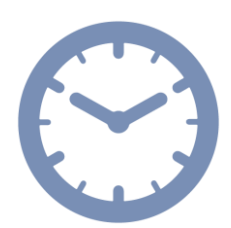

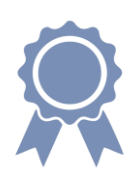

# **Academic Policies [\(read them here\)](https://international.unicatt.it/ucscinternational-8674.htm)**

- 
- In-person attendance is mandatory for all classes; students must inform professors in advance if they cannot attend
- Unexcused absences will have a negative impact on your grade
- For classes that meet twice a week the maximum number of unexcused *absences is five. For classes that meet once a week the maximum number of unexcused absences is two.*
- Exams cannot be rescheduled.

Do not book a flight for the end of term without checking/knowing your exam dates.

## **Add / Drop meetings to change your courses**

1st week of Add/Drop

- **1st reservations: 16 – 19 February**
- **1st week of Add/Drop: 20- 24 February**
- *Go to your classes, and if you still want to change…*
- **2nd reservations: 23 – 26 February**
- **2nd week of Add/Drop:February 27 – 3 March**

February 16: Students will receive an email with a link to the [website](https://international.unicatt.it/ucscinternational-8674.htm)

1. Select your Add/Drop appointment day and time. Enter **Week 1 of Online Reservations for Add/Drop**  meetings link. **Link active on 16th from 14:30 until Sunday 19 February 23:59.** 

2. Enter the PDF link to the **Add/Drop form**, where you will write the courses you wish to Add and/or Drop. **Complete this before the meeting and send to Olivia @** [international.advisor@unicatt.it](mailto:international.advisor@unicatt.it) **with the email subject and document name as your LASTNAME\_NAME**

- On a first- come first-served basis, students will **select a time slot** on the *reservation online* for the meetings.
- The platform to reserve your appointment is the same as the one for Online Registration to International Curriculum courses. If you faced issues before, *tell us now so we can fix it!*
- You will receive an online TEAMS invitation link from [international.advisor@unicatt.it](mailto:international.advisor@unicatt.it) with the time and day of your meeting
- In the meeting we will help you to Add/Drop courses in order to create your schedule. We will verify if the courses you want to ADD still have spaces; if YES then you will be added. If NOT you can join the **waiting list** or select a different course.

## **Add / Drop meetings to change your courses**

2nd week of Add/Drop

- **1st reservations: 16 – 19 February**
- **1st week of Add/Drop: 20- 24 February**
- *Go to your classes, and if you still want to change…*
- **2nd reservations: 23 – 26 February**
- **2nd week of Add/Drop:February 27 – 3 March**

September 23: Students will receive an email with a link to the [website.](https://international.unicatt.it/ucscinternational-8674.htm)

1. Select your Add/Drop appointment day and time. Enter **Week 2 of Online Reservations for Add/Drop** meetings link. **Link active on 23rd from 14:30 until Sunday 26 February 23:59.** 

2. Enter the PDF link to the Add/Drop **form**, where you will write the courses you wish to Add and/or Drop. **Complete this before the meeting and send to Olivia @** [international.advisor@unicatt.it](mailto:international.advisor@unicatt.it) **with the email subject and document name as your LASTNAME\_NAME**

- On a first- come first-served basis, students will **select a time slot** on the *reservation online* for the meetings.
- The platform to reserve your appointment is the same as the one for Online Registration to International Curriculum courses. If you faced issues before, *tell us now so we can fix it!*
- You will receive an online TEAMS invitation link from [international.advisor@unicatt.it](mailto:international.advisor@unicatt.it) with the time and day of your meeting
- In the meeting we will help you to Add/Drop courses in order to create your schedule. We will verify if the courses you want to ADD still have spaces; if YES then you will be added. If NOT you can join the **waiting list** or select a different course.

# **Suggestions for Add/Drop**

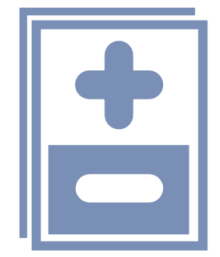

- Verify your ADD/DROP choices with your home advisor first! (check the course list and send them your course wishlist today!)
- Come to your Add/Drop meeting with **back-up choices** in case your desired course/s are full
- You also have the second week to modify your schedule
- Send us an email if you don't need your appointment anymore
- You don't need an appointment if you **only** want to drop a course. Send an email with the Drop form attached.
- **Waiting Lists** for FULL classes will be created. If you tell us during the ADD/DOP meetings that you wish to join the waiting list for a class, be sure to **check your iCatt page every day** to see if you have been added to the course. You will NOT receive a notification.

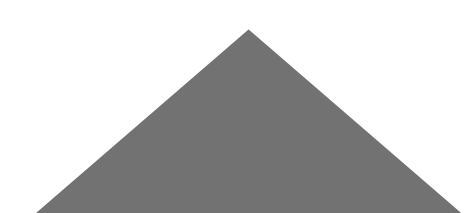

## **Withdrawal**

- To Withdraw means to officially leave a course after the ADD/DROP period.
- You can withdraw from courses after Midterm exams, from April 12 until April 21.
- You will receive an email on April 12 that directs you to where you can find the **Withdrawal form**; which you must complete and send to officially leave a course.
- A 'W' will be reported on your final Transcript of Records and no credits will be assigned; the '**W'** means that you left the course during the semester. (There is no negative impact)
- If you don't plan to complete a course or take the final exam for a course but you do not officially **withdraw** from it, your Transcript of Records will show a **FAIL**.

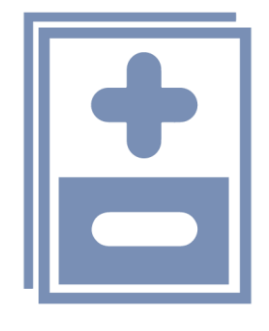

## **How courses are managed via WEB page**

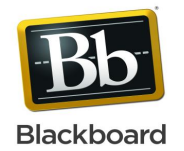

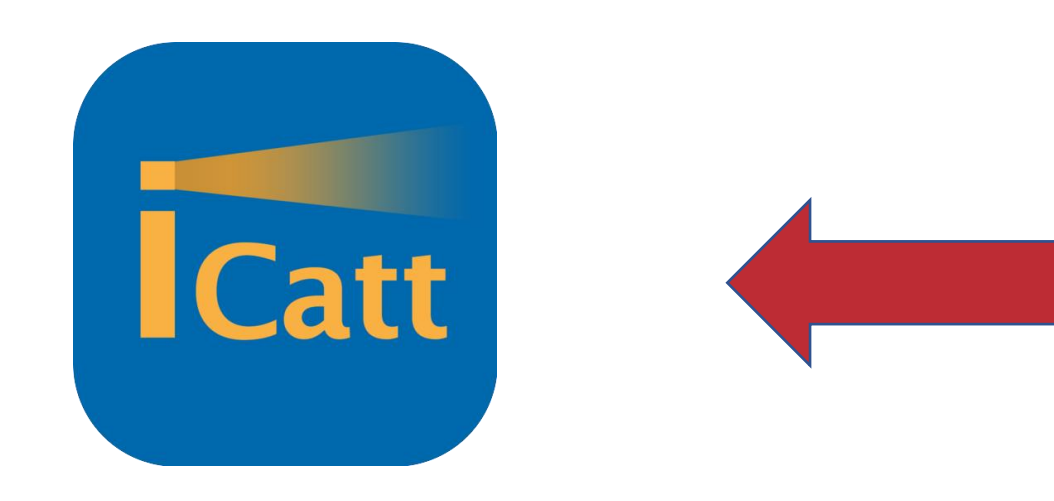

- View list of classes
- View classroom number
- Activate your courses for BLACKBOARD

(Only possible on the WEB page (not the App)

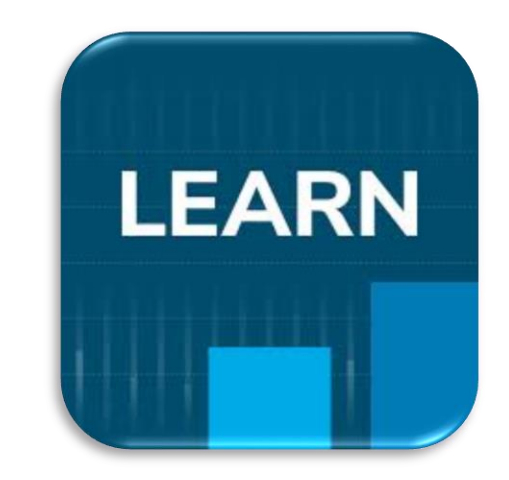

- View course material, announcements and grades
- Email professors

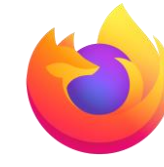

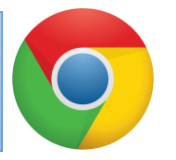

## **Where can you see your courses?**

- Go to your **[iCatt page](https://login.unicatt.it/sso/login)**
- Click on the tab *Corsi (courses)*

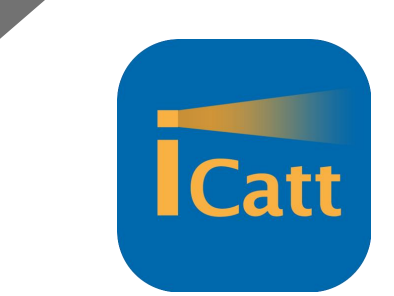

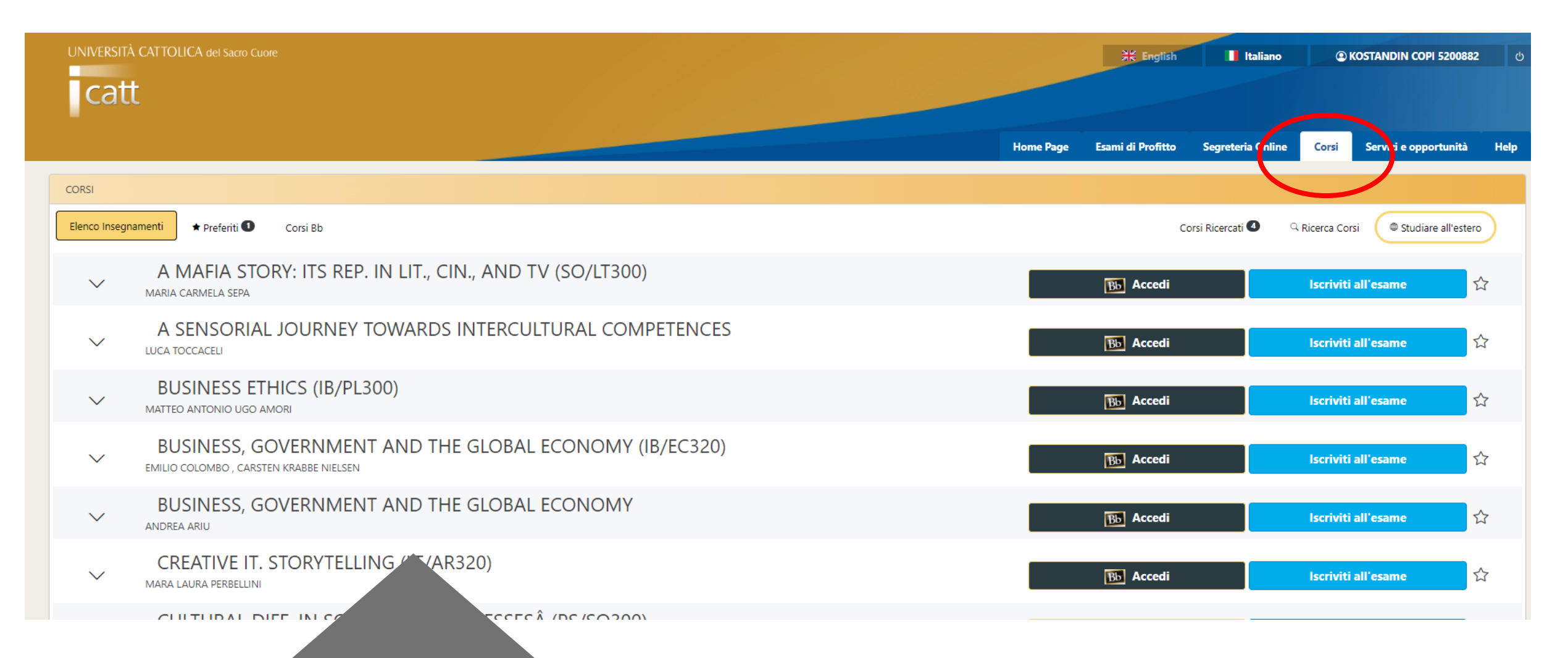

## **Where can you view the room number?**

- Go to your **iCatt [page](https://login.unicatt.it/sso/login)**
- Click on the tab *Courses* 
	- $\checkmark$  1 Click on the arrow close to the title of the course
	- ✓ **2 - Select the tab Spring – 2° semestre**
	- ✓ 3 Click on the star **Add to favourites;** this will help you to see the course on the iCatt APP

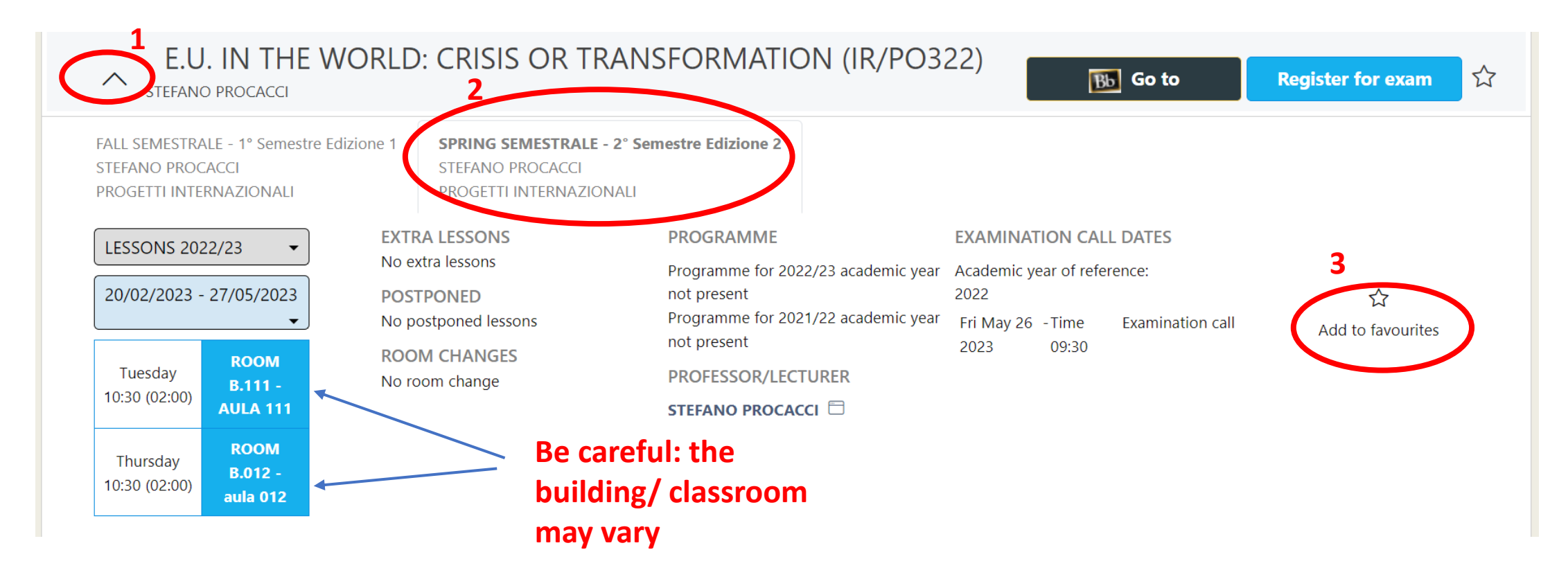

# **Notes on classrooms & buildings**

Check the letter written before the room number: it indicates the building where the class is located.

**On the APP you can click the map which shows you the location of the room.** 

Index of the buildings:

- G= Gemelli: **Main Campus** L.go Gemelli, 1 20123 Milano
- C = Carducci: **UCSC International Building**  via Carducci, 28 20123 Milano
- SA = Sant'Agnese: **Sant'Agnese Building** via Sant'Agnese, 2 20123 Milano
- B = Buonarroti: **Buonarroti Building** piazza Buonarroti 30, entrance from via Giotto 20145 Milano
- OL = Olona: **Olona Building**  via Olona 2 20123 Milano

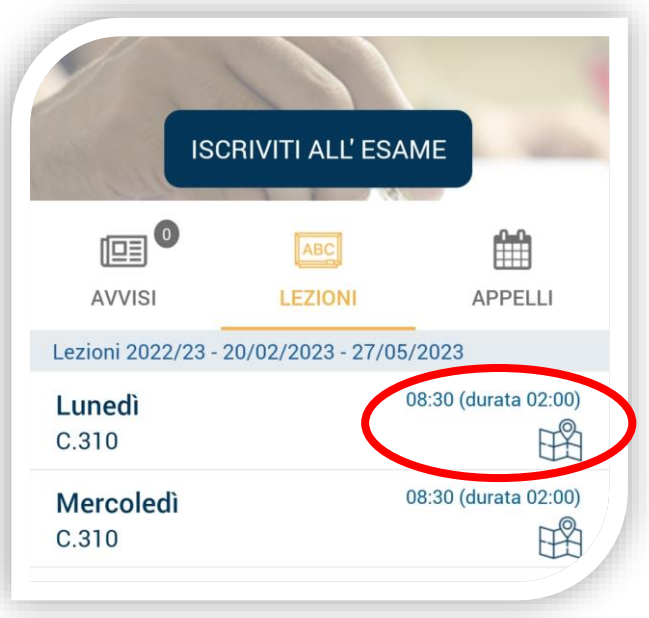

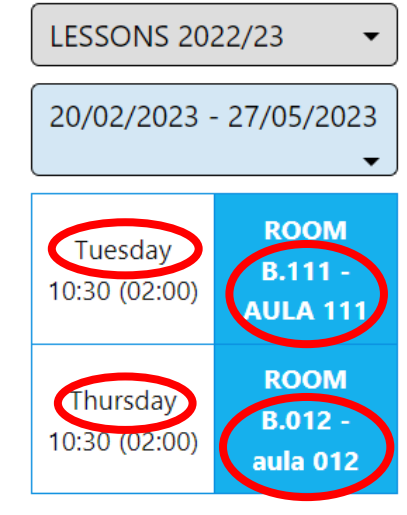

#### B.111 = Buonarroti, room 111

# **Buonarroti building**

Piazza Buonarroti 30, entrance from via Giotto – 20145 Milano

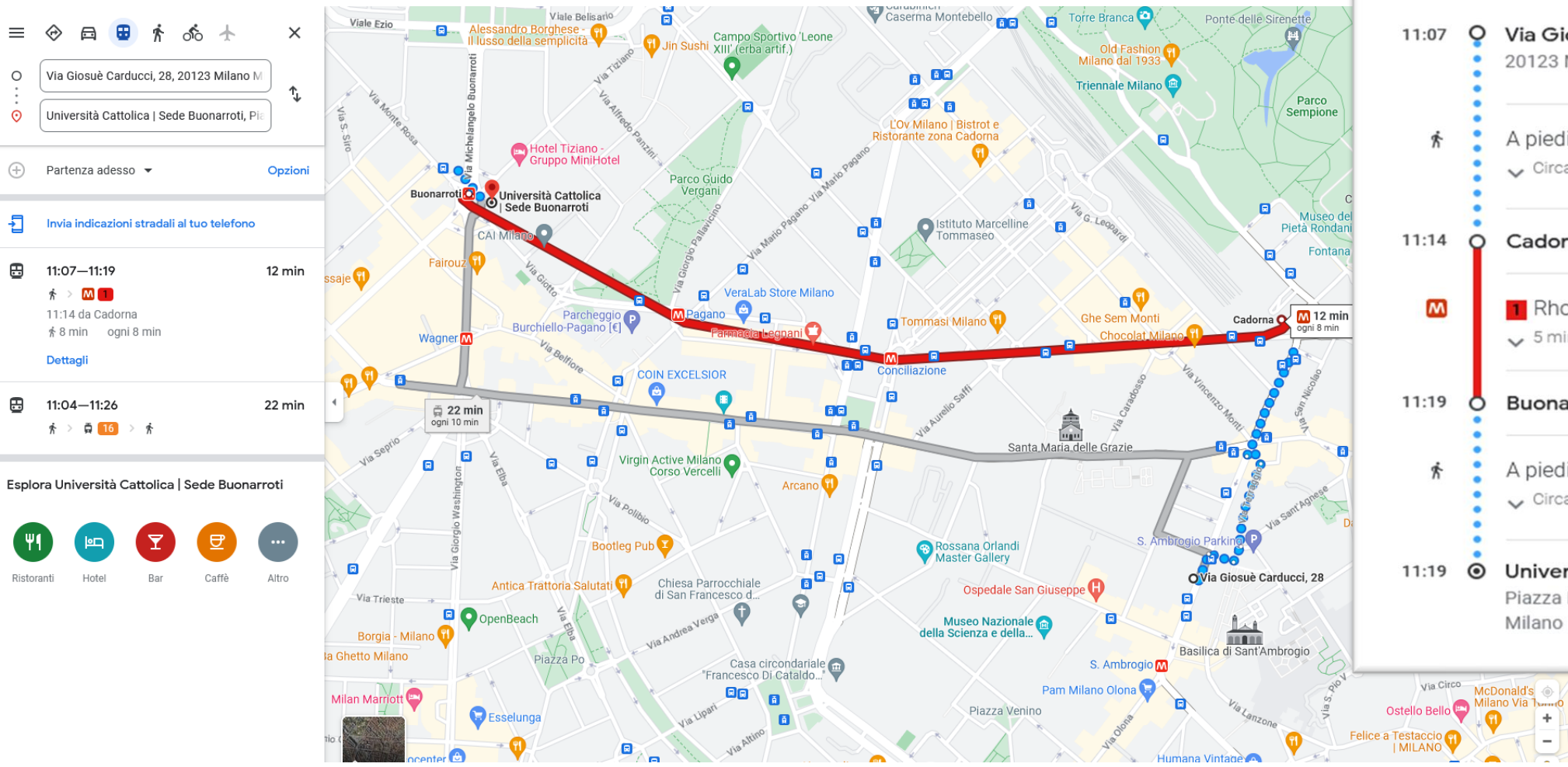

 $11:07 - 11:19(12 min)$ 扫 <℃ 邑  $\dot{\mathbf{x}} > \mathbf{M}$ 11:14 da Cadorna  $*8$  min ogni 8 min Via Giosuè Carducci, 28  $\circ$ 11:07 20123 Milano MI **Walk 7 minutes from Carducci**   $\dot{\mathcal{R}}$ A piedi **to Cadorna**   $\sim$  Circa 7 min,600 m **Metro** 11:14  $\circ$ Cadorna **Take the red**   $\overline{M}$ Rho Fieramilano **line going**  $\sim$  5 min (3 fermate) **towards Rho**  11:19 Buonarroti **Fieramilano**  O **(Not Bisceglie)**A piedi Ŕ  $\sim$  Circa 1 min,84 m Università Cattolica | Sede Buonarroti  $11:19$  $\odot$ Piazza Michelangelo Buonarroti, 30, 20145 Milano MI Via Circo McDonald's

 $\pm$ 

### **Notes on classroom & buildings**

Classroom numbers can change: check the section ROOM CHANGES on ICatt

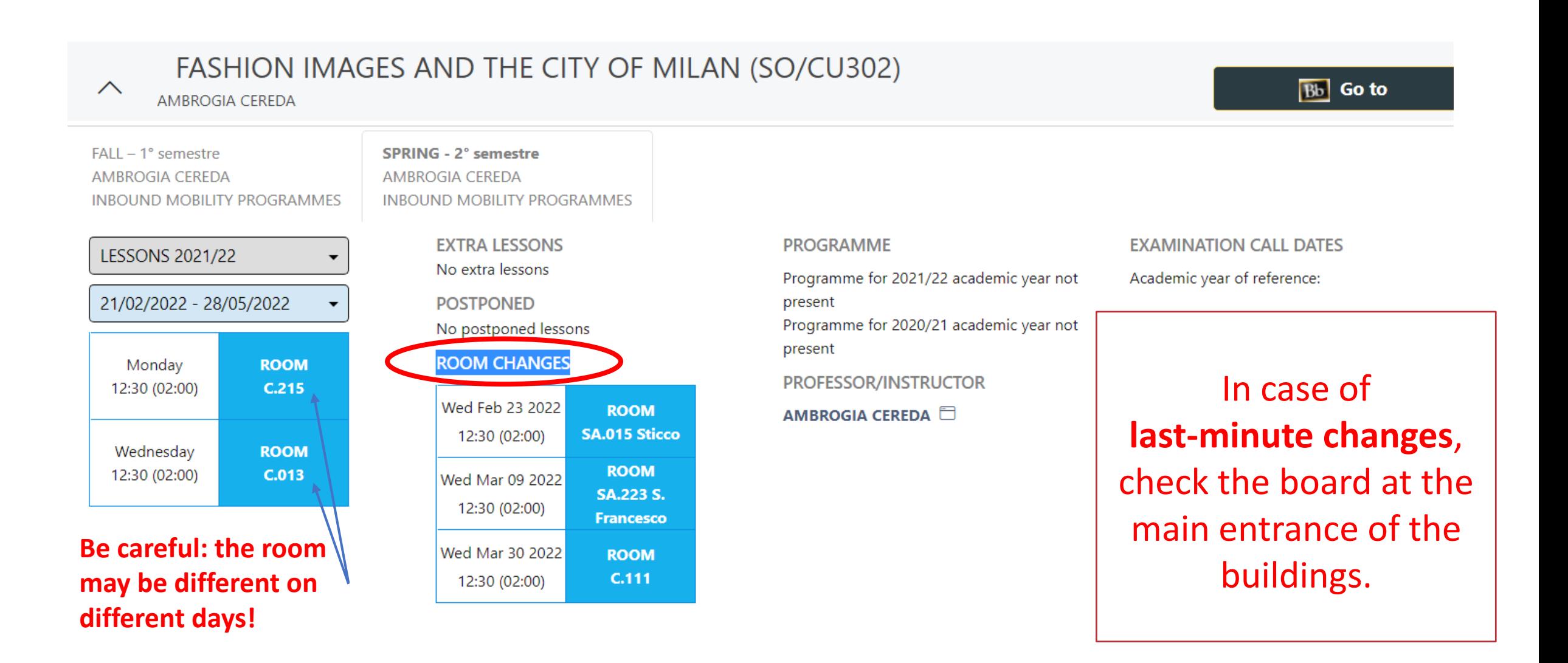

## **Exams**

#### **Most International Curriculum final exams will be held between May 22- May 26**

The exam date written on iCatt is the same for all courses. This is just for administrative purposes: ignore it!

The exams for each course will be during the regular lesson time for that course. Read the syllabus /ask the professor for further details. **You do NOT need to register to the International curriculum exams.**

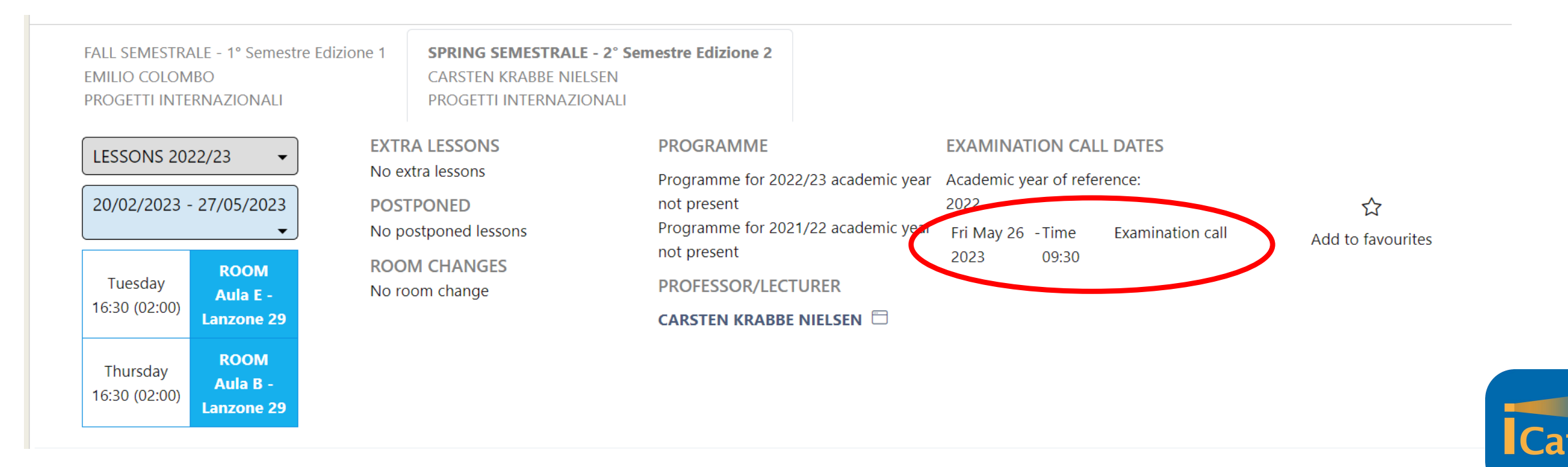

## **Where can you activate Blackboard?**

#### **You must activate blackboard for each course through your iCatt page**

- On a **computer,** go to your **iCatt [page](https://login.unicatt.it/sso/login)**
	- ✓ 1 Click on the tab *Courses*
	- $\sqrt{2}$  Click on the black 'BB' button
	- $\checkmark$  3 Click on 'select' next to the professor's name
- Do these actions for each of your international curriculum classes (iCatt web version, **NOT on the iCatt app**).

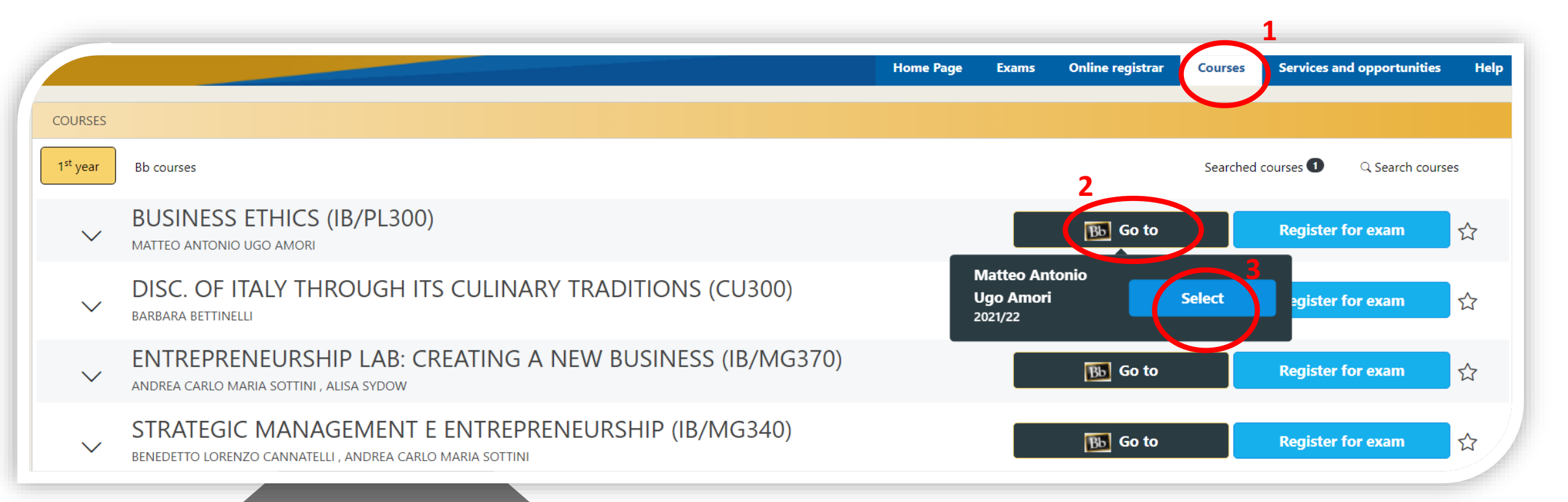

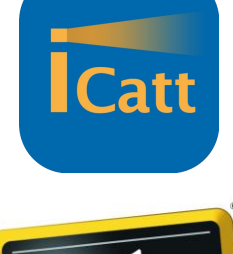

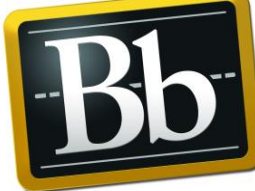

**Blackboard** 

## **How to enter Blackboard to see your activated courses**

- Go to your **iCatt [page](https://login.unicatt.it/sso/login)**
- From the home page click on Go to Blackboard under the box LINK BLACKBOARD COURSES

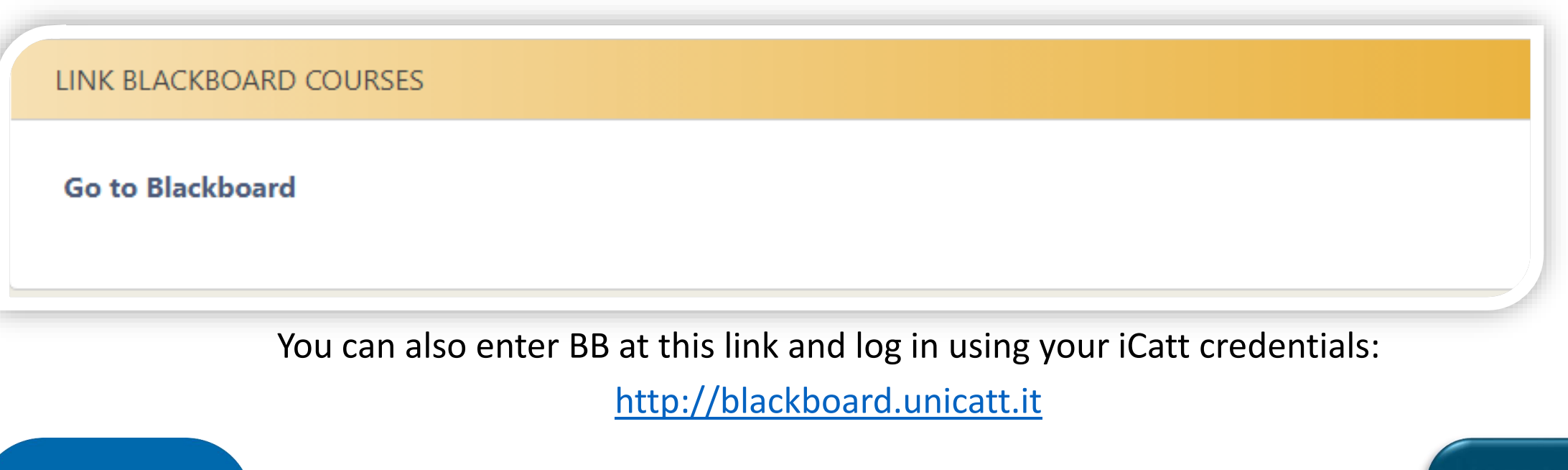

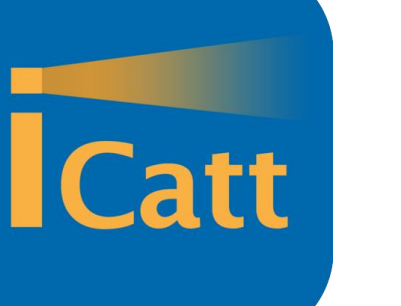

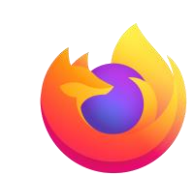

We recommend using Chrome and Firefox for all University platforms

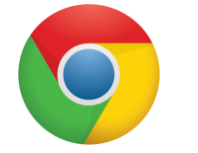

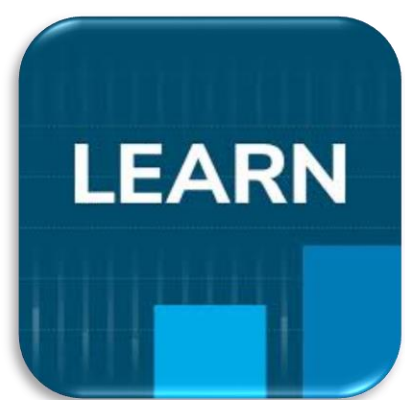

## **Your courses on Blackboard**

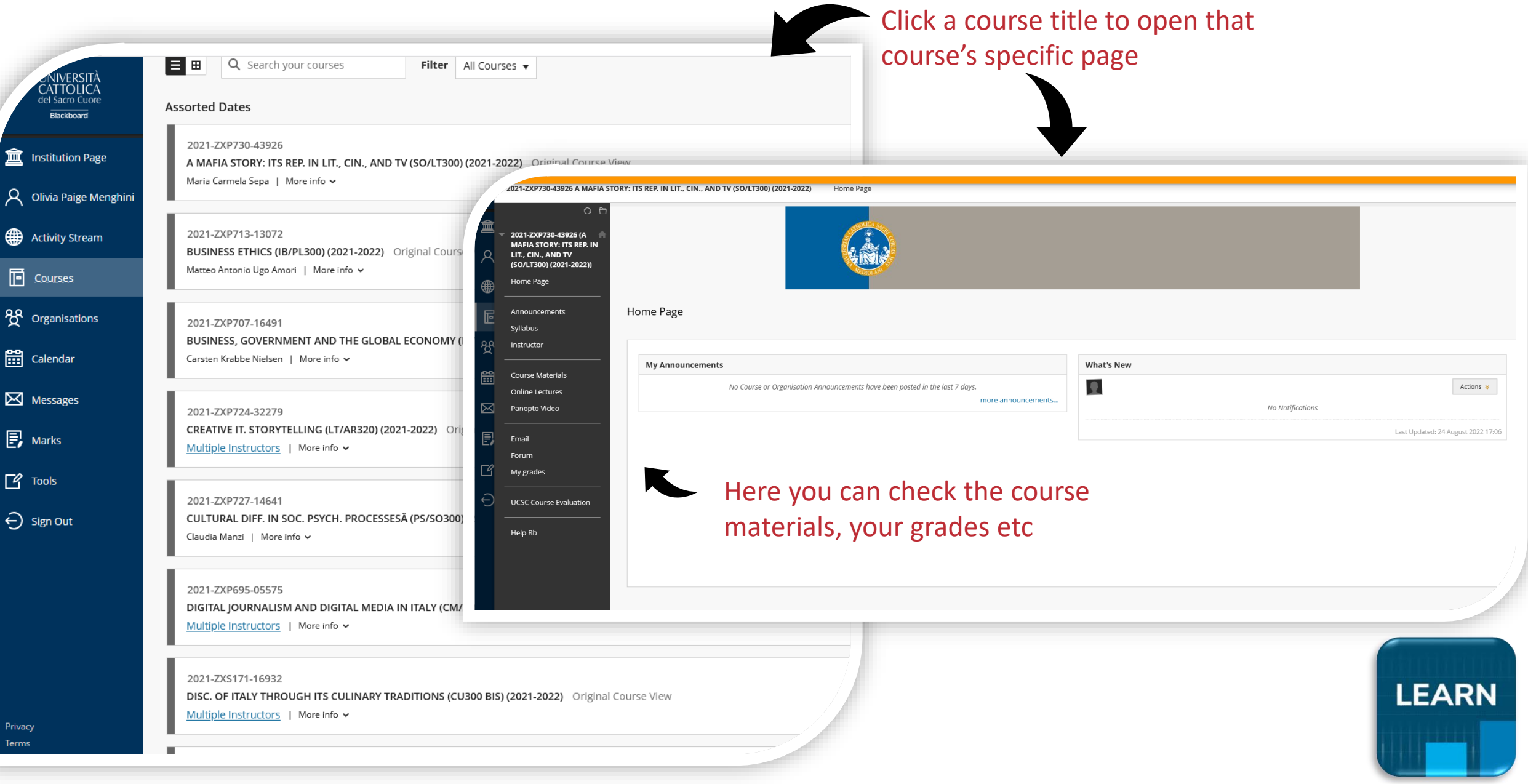

## **How can you access a specific course page on BB?**

- On Blackboard, click 'Courses' then click on the **title of the course**
- On the left side of the course page you can find the following menu (some sections might not be activated yet):
	- ✓ **Announcements**: check this section every day! It will be updated with professors' requests/announcements
	- $\checkmark$  **Syllabus**: it contains the course syllabus that is the agreement between you and the professor of the course
	- ✓ **Instructor**: Professors might report information on themselves
	- ✓ **Course Materials**: it contains slides and/or readings uploaded by professors;
	- ✓ **Online Lecture**: N/A 2022/23
	- ✓ **Panopto Video:** class recordings will be in this section in case of Covid quarantine
	- $\checkmark$  **E-mail**: you can get in contact directly with your professors or classmates;
	- $\checkmark$  **Forum**: this section might be used to share information within the entire class
	- $\checkmark$  My Grades: you may view your personal grades if submitted by the professors.
	- ✓ **Cattolica Course Evaluation**: this section contains an anonymous survey on the course you will be requested to fill in at the end of the semester

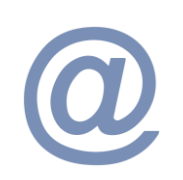

**IMPORTANT: all the academic emails will be sent to your @icatt.it email address**

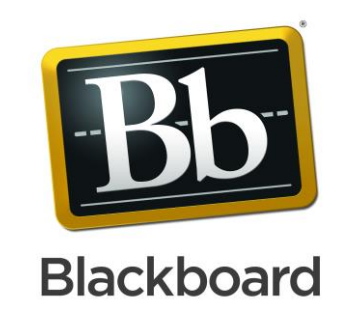

## **For courses with cooking labs…**

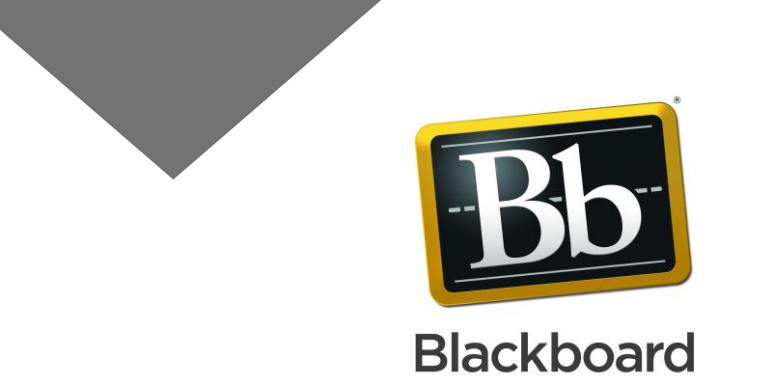

### **Cooking lab fee: 80€ per semester**

- ZXP699 Italy a country to savor Professor Pietroboni **one** cooking lab in a professional kitchen
- ZXP698 / ZXS171 The discovery of Italy through its culinary traditions Professor Bettinelli and Casagrande cooking labs **every week**
- You have received an email with more information (including which day your lab is), and the link to pay the **fee. Please pay by Thursday 16° February!**
- **If you dont want to pay the fee, please let me know and I will remove you from the course**

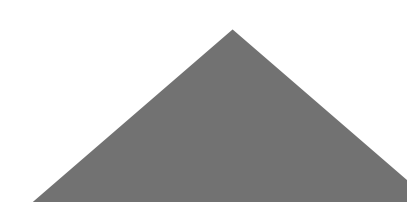

### **How courses are managed via APPs?**

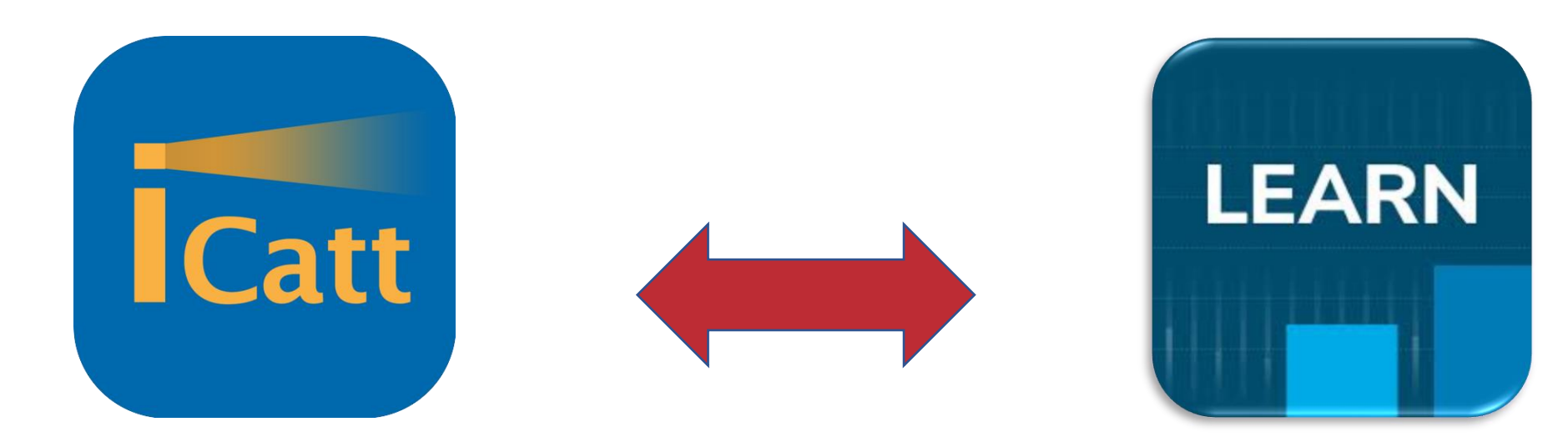

- View list of classes
- View building/ classroom number

- View course material/ announcements/ grades

Useful when you are moving between lessons to check classrooms and buildings. You will receive updates and messages from your professors through Blackboard.

*Remember you must use the web version of iCatt to activate Blackboard!*

## **Classroom numbers and room changes**

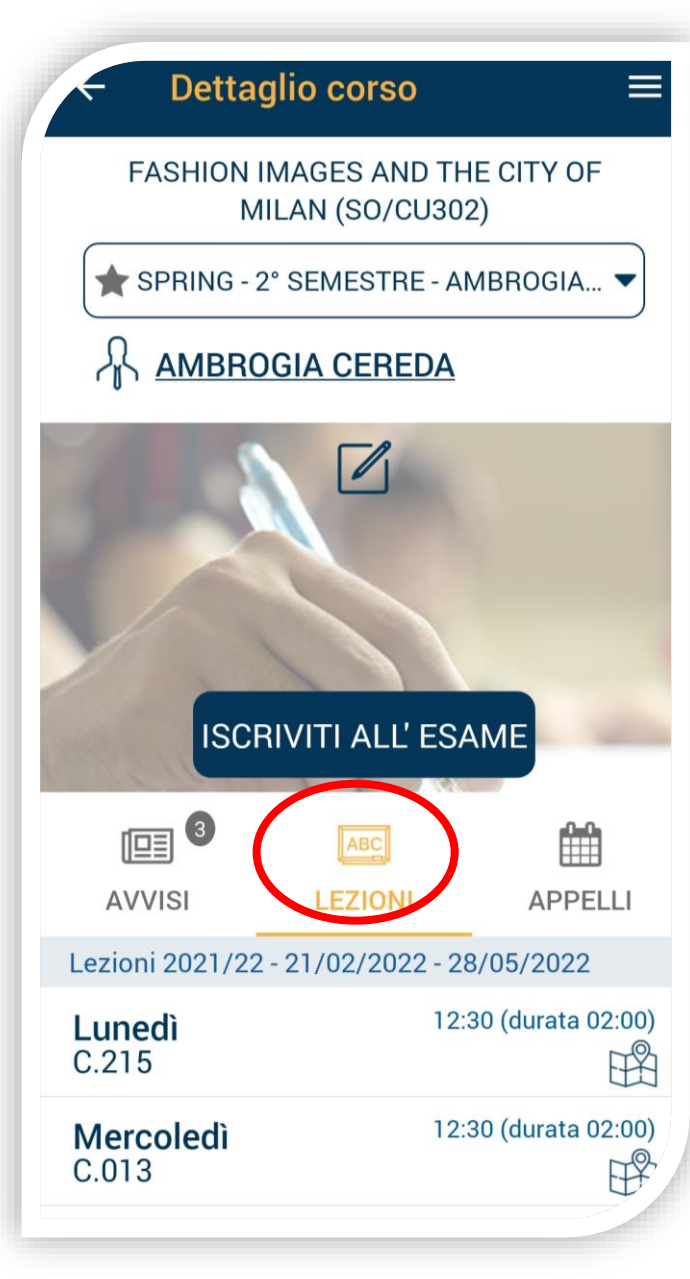

### **This is the iCatt APP**

You can view the room number in the section **LEZIONI**

You are told about room changes in the section **AVVISI** 

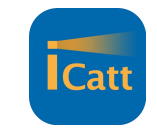

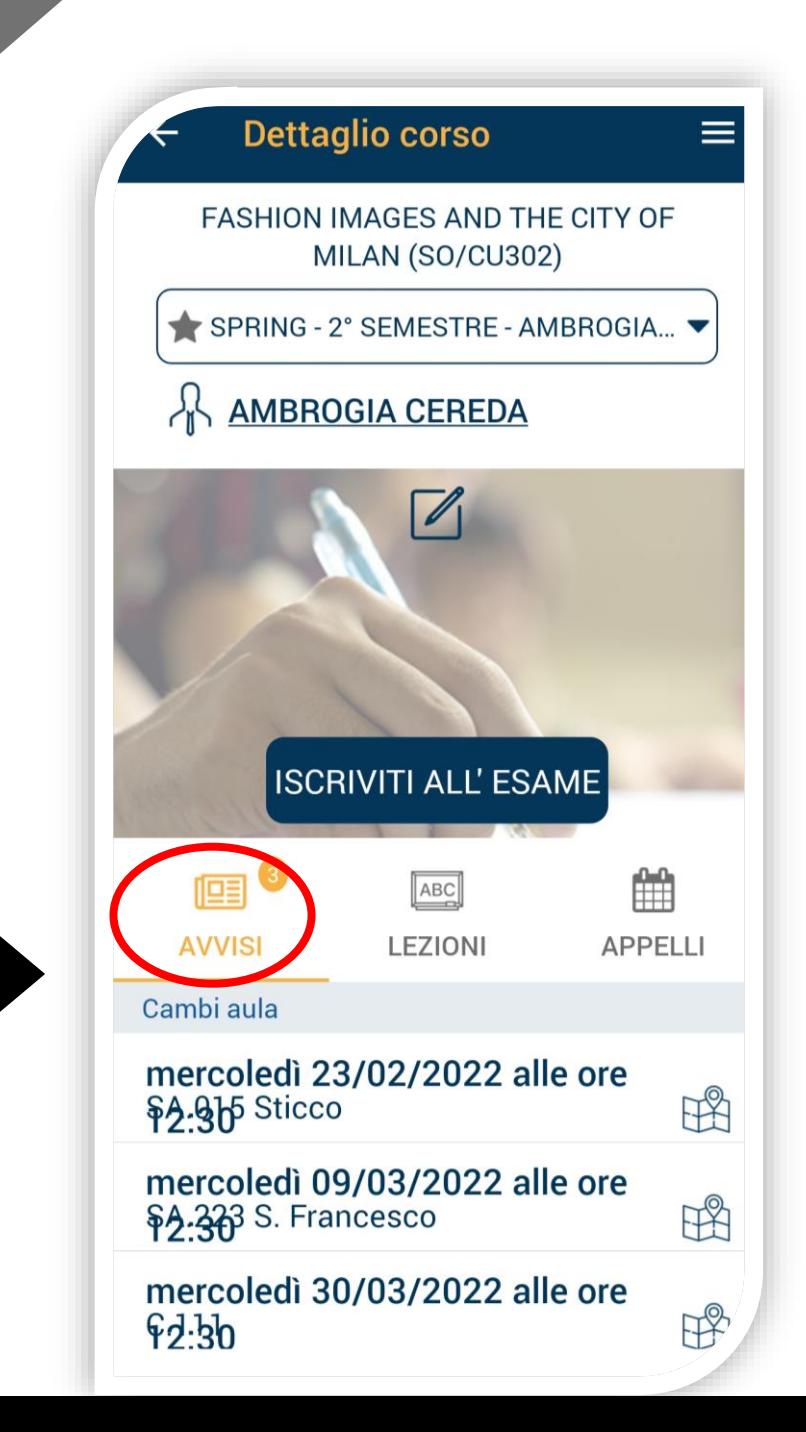

## **How grades are assigned**

- Partial and final grades are available on **Blackboard**. Professors then publish the **final course grade** on your ICatt page at the end of the semester.
- Grades will be assigned according to the Italian grading system (30/30). A grade below 18/30 is insufficient and will be marked as F *(Whereas failing grades from the Academic curriculum do not show on the Transcript)*

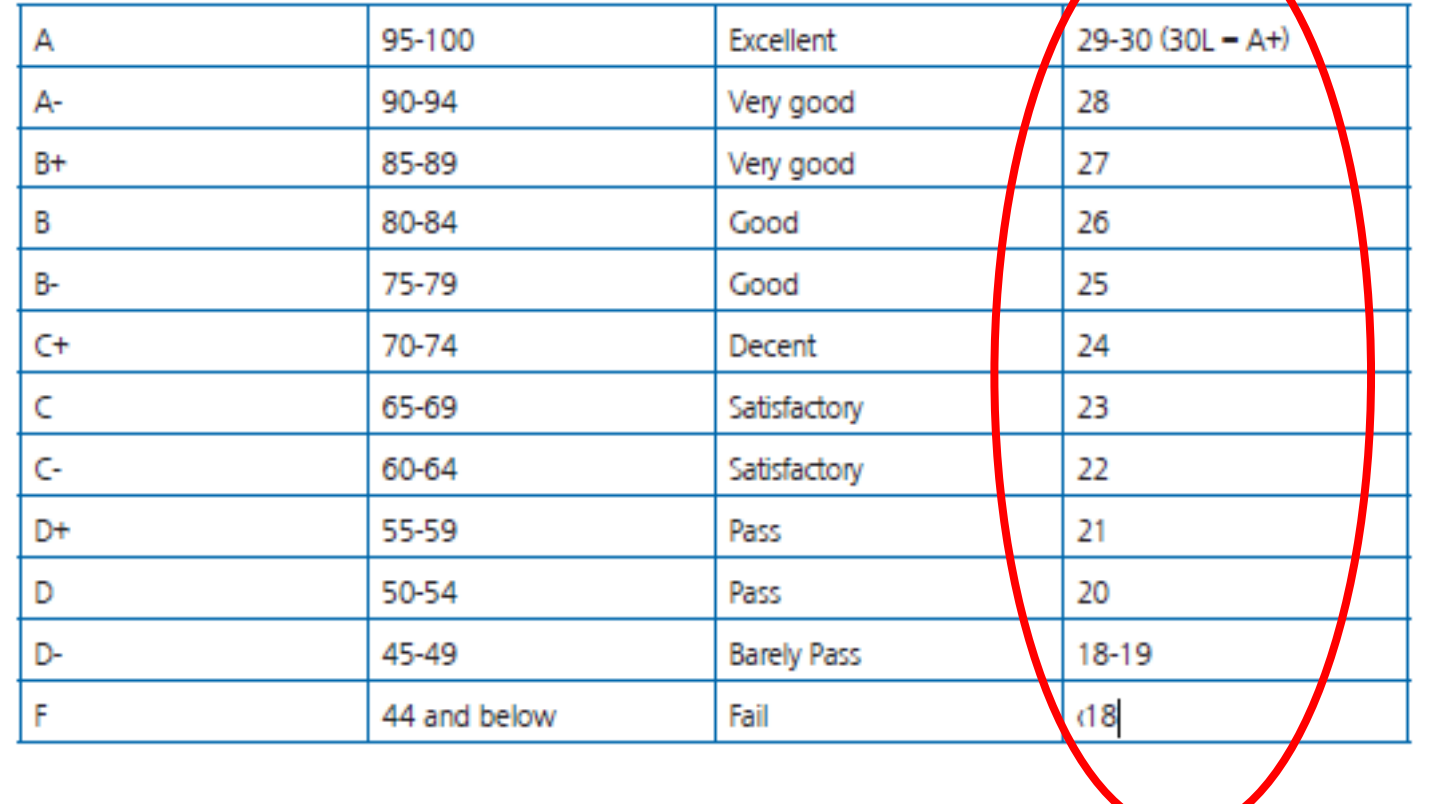

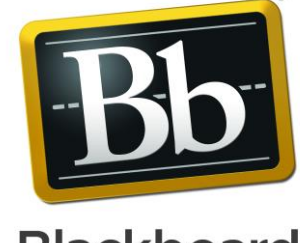

**Blackboard** 

■ Your home institution will convert the grade when Cattolica sends the final transcript to them

#### **Cattolica International curriculum VS Cattolica Academic Curriculum**

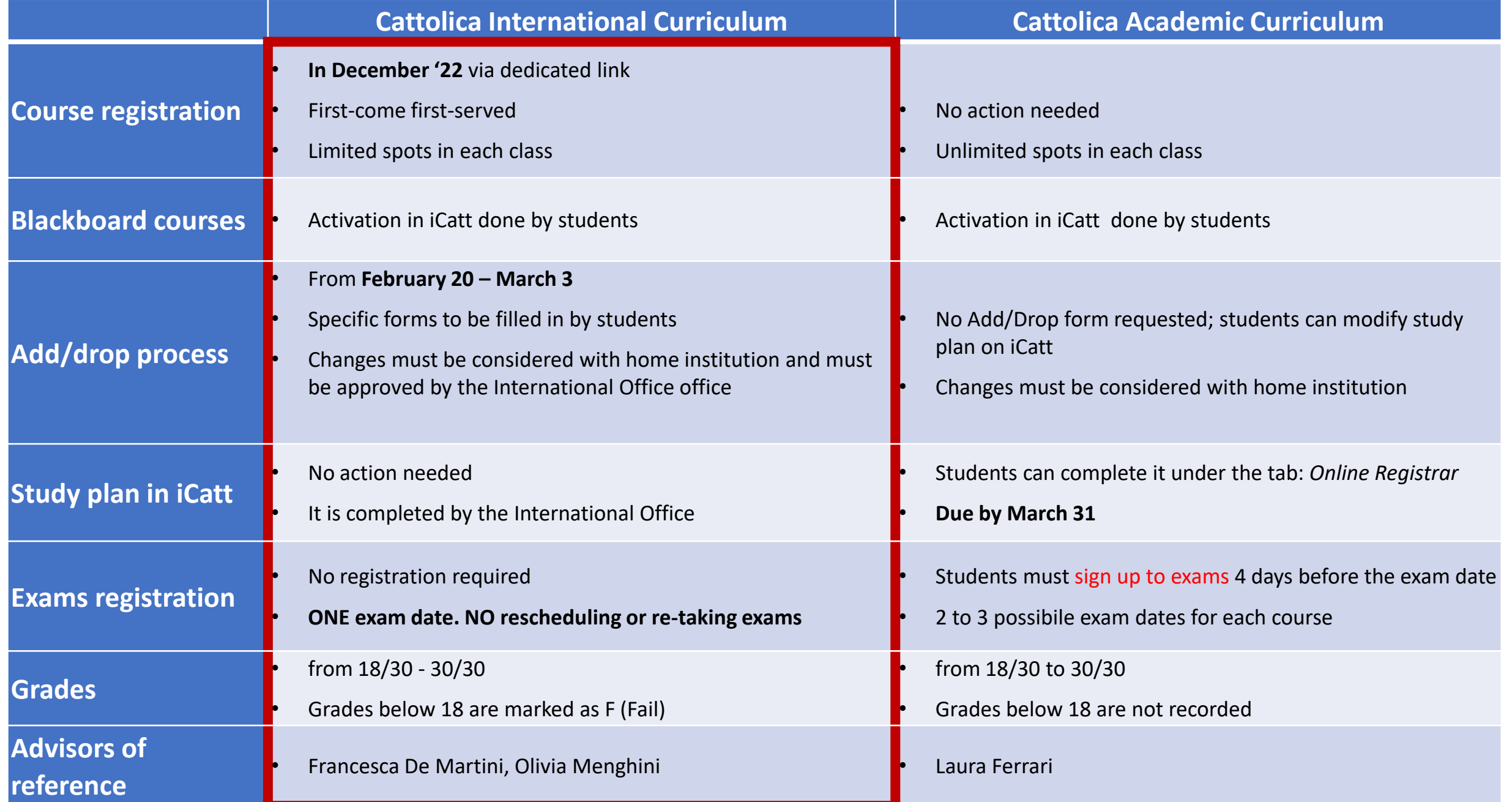

## **Next Orientation Events:**

**Today, Wednesday, February 15th** 

**11.30 am - 12 pm**: G.A03 Franceschini - ISEP Exchange students' benefits (only for ISEP Exchange students)

**12 pm - 12.30 pm**: G.A03 Franceschini – Info session on Italian Language Course

**2 pm - 3.30 pm**: G.A03 Franceschini – Info session on Cattolica Academic Curriculum (the session will be held in English language)

**Thursday, February 16th 15th** 

**9.30 am - 10.30 am**: G.A03 Franceschini - Info session on Cattolica Academic Curriculum (the session will be held in Italian language)

**12 pm – 1 pm**: Q&A virtual session The link will be sent to you on Wednesday

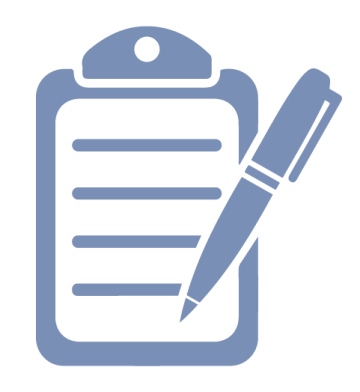

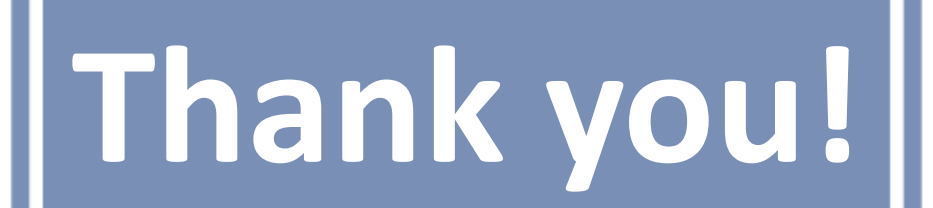

THE ACADEMIC THE ACADEMIC THE ACADEMIC THE ACADEMIC OFFERING ACADEMIC OF

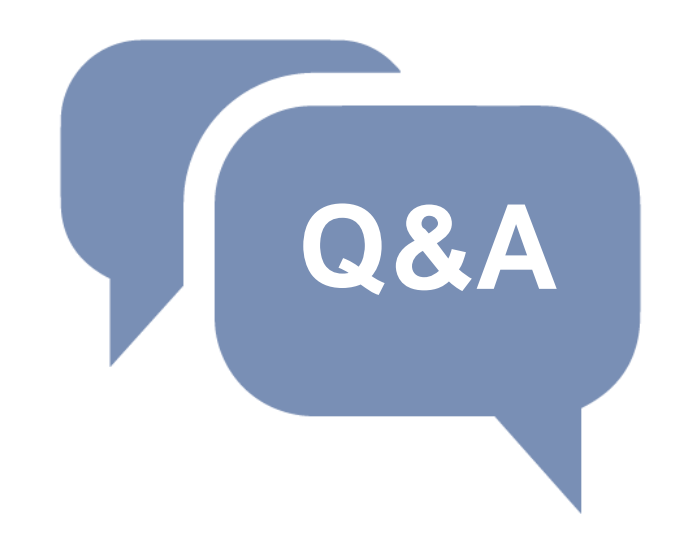

For any questions:

[oliviapaige.menghini@unicatt.it](mailto:oliviapaige.menghini@unicatt.it) [international.advisor@unicatt.it](mailto:international.advisor@unicatt.it)

**[Spring 2023 International Curriculum page](https://international.unicatt.it/ucscinternational-8674.htm)**